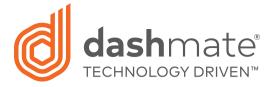

## Full HD Dash Camera

### With Park mode & G Sensor

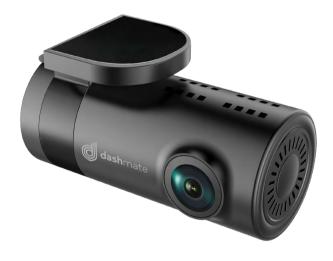

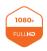

1080p Resolution

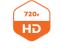

720p Resolution Rear Camera

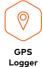

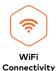

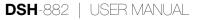

### CONTENTS

| CAUTION5                             |
|--------------------------------------|
| BATTERY WARNING6                     |
| NOTES ON INSTALLATION6               |
| 1. INTRODUCTION6                     |
| 2. FEATURES7                         |
| 3. PACKAGE CONTENTS7                 |
| 4. PRODUCT OVERVIEW7                 |
| 5. GETTING STARTED 8                 |
| 5.1 INSERTING A MICRO SD CARD 8      |
| 5.2. REMOVING MICRO SD CARD 8        |
| 5.3. MOUNTING YOUR DSH-8829          |
| 5.4. GPS RECEIVER9                   |
| 5.5. REAR CAMERA10                   |
| 5.6. WIRING DIAGRAM10                |
| 5.7. WIFI CONNECTION10               |
| 5.8. RECORDING11                     |
| 5.9. TIME AND DATE11                 |
| 6. INITIAL SETTINGS12                |
| 6.1. G SENSOR12                      |
| 6.2. FORMATTING YOUR MICRO SD CARD12 |
| 7. APP OPERATION13                   |
| 7.1. CAMERA VIEWFINDER13             |
| 7.2. SETTINGS14                      |
| 7.2.1. Connection Settings14         |

| 7.2.2. Camera Sounds                          | 14 |
|-----------------------------------------------|----|
| 7.2.3. LDWS                                   | 15 |
| 7.2.4. FCWS                                   | 15 |
| 7.2.5. Resolution                             | 16 |
| 7.2.6. Loop Recording                         | 16 |
| 7.2.7. Park Mode                              | 16 |
| 7.2.8. G Sensor                               | 17 |
| 7.2.9. Motion Detection                       | 17 |
| 7.2.10. Exposure                              |    |
| 7.2.11. Format SD Card                        | 18 |
| 7.2.12. Restore to Default                    | 19 |
| 8. SD CARD FILES                              | 19 |
| 8.1. Playback                                 |    |
| 8.2. Deleting Videos                          |    |
| 8.3. Transferring Videos to Your Smart Device | 21 |
| 9. PLAYBACK SOFTWARE                          | 21 |
| 9.1. PLAYBACK                                 | 22 |
| 10. WARRANTY TERMS & CONDITIONS               | 23 |

### CAUTION

- Ensure you are using your Dash Cam within your countries' road laws. Please make sure you are familiar with your local road legislation before use.
- Avoid leaving your Dash Cam in direct sunlight for extended periods of time in an unventilated space.
- Please set time and date before you use this device to record.
- The notifications given by the Dash Cam are suggestions only, please drive to the actual conditions.
- The results of GPS positioning are only for reference. The Dash Cam will lose GPS positioning abilities when signal is blocked (eg driving through tunnels, enclosed car parks).
- GPS positioning accuracy may vary depending on weather and surroundings such as dense cities, tunnels, or forests. GPS satellite signals cannot pass through most solid materials. Tinted windows may also affect the GPS signal.
- The values displayed in this system, such as speed, position, and the distance warning, may be affected by the surrounding environment.
- The system is to be used only for non-commercial use, within the limits permitted by the relevant laws
- Wi-Fi Signal is designed to be used in close proximity to your smartphone. The longest range of the Wi-Fi signal is 10m.
- Wi-Fi Operation Channels List: Ch1~Ch11.
- Avoid using the Dash Cam in the vicinity of any devices that emit radio interference (eg. Microwave Ovens).
- Please note that other devices using 2.4GHz band may interfere with the Wi-Fi signal of the Dash Cam, and result in the connection speed of both devices slowing down.
- It is considered normal operation for the Dash Cam to get warm during use.

### BATTERY WARNING

- Always charge the Dash Cam using the provided charger. Improper charging of the Dash Cam and may result in failure of the internal battery.
- Never dismantle the Dash Cam or expose the internal battery.
- Do not dispose of the Dash Cam in fire.
- Dispose of the Dash Cam observing local regulations being mindful of the internal battery.
- Do not attempt to replace or expose the internal battery.

### NOTES ON INSTALLATION

- It is advised that the Dash Cam is installed near the rear view mirror, at the top centre of the windshield for optimal operation.
- 2. Make sure that the lens is within the range of the windscreen wiper to ensure a clear view when it rains.
- 3. Do not touch the lens with your fingers. Finger prints left on the lens will result in unclear videos or photos. If photos or videos are blurred, please clean the lens gently with a microfibre cloth.
- 4. Do not install the device on a tinted window. Doing so may damage the tint film and restrict the Dash Cam's GPS signal.
- 5. Make sure that the installation position does not hinder or block the field of view or GPS signal.
- 6. Only use the included charging cable to power the Dash Cam.

### **1. INTRODUCTION**

Thank you for purchasing a Dashmate Dash Cam. We are certain that our product will give you trouble free operation while providing you with safety features that enhances your driving experience. Our products, like most after-market safety enhanced devices, are designed to assist and aid the driver, not to replace the manual function of the person operating the vehicle. Please read through these instructions before attempting to install this product. For the latest manual and product updates, please visit our website at **www.dashmate.com.au** or **www.dashmate.co.nz** 

### 2. FEATURES

Recording Full HD 1080P footage 140° field of view 720P Rear Facing Camera GPS logger module Built in wireless smart phone connectivity Built in G Sensor

### **3. PACKAGE CONTENTS**

- 1. Dash Cam
- 2. Rear Camera
- 3. GPS Module
- 4. USB DC Power Adapter
- 5. USB Power Cable
- 6. Rear Camera Loom
- 7. Rear Camera Cable

### 4. PRODUCT OVERVIEW

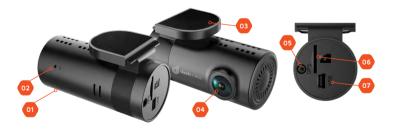

- 1. Recording LED
- 2. Reset Button
- 3. Mount
- 4. Wide angle lens

- 5. GPS Connection
- 6. Micro SD Card Slot
- 7. USB Rear Camera Loom Connection

### **5. GETTING STARTED**

### 5.1 INSERTING A MICRO SD CARD

Please note that the Micro SD card can only go into your device one way.

Attempting to install the card other than how it's described below will cause damage to either your card, device, or both.

Do not force your card into the slot. If force is required, it is likely that your card is in the wrong way. A correctly inserted card will require you to use your finger nail to push the card into the slot until a click sound is heard/felt.

#### Instructions

Ensure that your DSH-882 is not connected to any power. Position the Micro SD card with the gold contacts facing the front of the camera. The gold contact ends of your memory card should always go into the slot first. Use your fingernail to press the card into the slot until a click is heard.

#### Note:

- Do not insert or remove a Micro SD card while your DSH-882 is powered up or recording. This may damage your Micro SD card.
- Please use Class 10 rated Micro SD cards up to 32GB
- Please format the Micro SD card before initial use (in FAT 32 format if you are using a computer to format your Micro SD card). The card can also be formatted using the App.
- To quickly delete all items on your Micro SD card you can format the card in the settings menu of the App

### 5.2. REMOVING MICRO SD CARD

Ensure that your DSH-882 is powered off. Using your fingernail press the SD card until a click is heard and release. The card should eject from the slot. Please ensure you always handle your Micro SD Card with care.

### 5.3. MOUNTING YOUR DSH-882

Please read through all mounting instructions for all components before you attempt to mount your DSH-882.

It is recommended that you install the DSH-882 in a position behind your rear-view mirror, ensuring that your front driving view is not obstructed. Once you have mounted your camera using your preferred method it is recommended that you run the power cable around your windscreen under your vehicles interior trim in the driver's side direction ensuring to connect the camera to power via the included Rear Camera Loom cable.

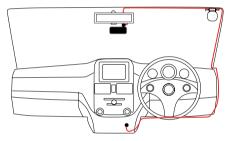

### **5.4. GPS RECEIVER**

The GPS received included with the DSH-882 is designed to be connected to the Dash Cam and mounted on the interior of your vehicles windscreen. Once this is correctly mounted and connected to the Dash Cam the Dash Cam will record the GPS data when recording video. Do not mount the GPS logger on any tinted section of window as this may block the GPS signal.

#### Note:

- GPS will be unavailable in covered or built up areas (e.g. tunnels, parking buildings, tall buildings, dense forest).
  When in these conditions the GPS signal may be blocked.
- The GPS module may take up to 2 minutes to start up after the camera powers up. In this time GPS data will not be recorded.
- If you receive a memory card error, please ensure that you are using a class 10 Micro SD card that is up to 32GB. Please also ensure that the Micro SD card is formatted in the FAT32 format.

### 5.5. REAR CAMERA

The DSH-882s rear camera is used to record the traffic and any incidents that may happen behind your vehicle. It is required that you use the 5.5m rear camera cable, rear camera will not work when plugged directly into the Rear Camera Loom.

It is suggested when the Rear Camera is installed that you run all cabling under your vehicles upholstery.

### POWER CABLE POWER CABLE USB DC POWER ADAPTER S SM REAR CAMERA CABLE EFAR CAMERA

### 5.6. WIRING DIAGRAM

### **5.7. WIFI CONNECTION**

All settings on the DSH-882 are edited through the DHS-882 App. The system requirements for your smart phone are noted below.

iPhone: iPhone 5 or later using iOS 8.0 and above.

Samsung Galaxy: S3 and later using Android 4.2.2 and above.

For you to correctly connect your smart device to your DSH-882 you will need to have the DSH-882 App from the App store. You will also need to connect your smart phone to the DSH-882's WiFi signal using your smartphones WiFi settings.

For a step by step guide on connecting to your Dash Cam please follow the steps below.

- On your smart device download the DSH-882 App from the Google Play store if you are using an Android device, or the iOS App store if you are using an iPhone.
- 2. Power up the DSH-882 and allow 2-3 minutes for the WiFi connection to start.
- Once the App is downloaded and installed on your phone and the Dash Cam is powered up, open your phones WiFi settings and connect to the wireless connection named DSH882.
- 4. When prompted enter the password 1234567890

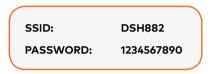

 Once the connection has been made, open the DSH-882 App. You will now be able to access the live screen view for the front and rear cameras, the stored videos, and the Dash Cams settings.

### 5.8. RECORDING

The DSH-882 is designed to start recording as soon as your vehicle powers up. The flashing blue REC led on the rear of the camera the DSH-882 will record video onto the inserted Micro SD Card until the card is full. Once the card is full the Dash Cam will record over the oldest recorded file. If there is an impact to your vehicle the Dash Cam will save the video as an emergency files away from the regular loop recording so that it will not be saved over.

### 5.9. TIME AND DATE

The Dash Cams time and date are set every time the camera wirelessly connects to your smart device. If your car has not been started in a week or longer it is recommended that you connect your smart device to your dash cam using the instructions in the **WiFi Connection** section of this manual.

### 6. INITIAL SETTINGS

Before using the Dash Cam we recommend Formatting the inserted Micro SD Card and setting the Dash Cams G Sensor.

### 6.1. G SENSOR

The **G Sensor** setting sets the sensitivity needed to trigger an emergency recording. It is recommended that you customise this setting when you first use the DSH-882 as different vehicles will require different sensitivities (smaller vehicles require lower sensitivities; larger vehicles require higher sensitivities).

To set the **G Sensor** setting please follow the steps below.

- Connect your smart device to the DSH-882 using the instructions laid out in the WiFi Connection section of this manual.
- In the opening page of the App press the 3 (settings) button.
- 3. Find and tap the **G Sensor** setting.
- 4. Pick your required setting.

### 6.2. FORMATTING YOUR MICRO SD CARD

Formatting your micro SD card deletes all data on the card and prepares it for use with the DSH-882

It is recommended that you format your Micro SD Card before you use the DSH-882 or if you use a different Micro SD Card to ensure correct operation.

To format your Micro SD Card, please follow the instructions below.

- Connect your smart device to the DSH-882 using the instructions laid out in the WiFi Connection section of this manual.
- In the opening page of the App press the <sup>(2)</sup> (settings) button.

- 3. Find and tap the Format SD Card setting.
- 4. Tap 'Confirm' to proceed.
- 5. The card will now format, this will take up to a minute.

### 7. APP OPERATION

To use the DSH-882 App your smart device will need to be connected to the Dash Cams wireless connection. For instructions on connecting please see the section of the manual named **WiFi Connection**.

#### 😳 Settings

This is used to edit your Dash Cams settings.

#### 😉 SD Card Status

Displays the capacity and free space of the inserted Micro SD Card.

#### 📮 Camera Viewfinder

Displays the view from your cameras front and rear cameras.

#### SD Card Files

Allows you to view the files stored on the Micro SD Card.

#### 🖯 Local Files

Allows you to view the files stored on your smart device.

### 7.1. CAMERA VIEWFINDER

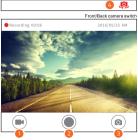

1. Recording Mode

- 3. Photo Mode
- 2. Snapshot/Record Button
- 4. Front/Rear View Switch

The **Camera Viewfinder** screen displays the cameras live view.

To manually start or stop recording tap the **Recording Mode (1)** button, and then use the **Snapshot/Record Button** to toggle recording start and stop.

To take a snapshot tap the **Photo Mode** button and use the **Snapshot/Record Button** to take a photo.

To switch the displayed view between the front and rear camera use the **Front/Rear View Switch** button.

### 7.2. SETTINGS

### 7.2.1. CONNECTION SETTINGS

Allows you to change the wireless connections name and password.

To edit the connection settings please follow the instructions below.

- Connect your smart device to the DSH-882 using the instructions laid out in the WiFi Connection section of this manual.
- In the opening page of the App press the <sup>(2)</sup> (settings) button.
- 3. Find and tap the **Connection Settings** setting.
- 4. Set your required connection name and/or password.

### 7.2.2. CAMERA SOUNDS

**Camera Sounds** allows you to mute the Dash Cams chime sounds.

To mute or unmute the Dash Cam please follow the steps below.

- Connect your smart device to the DSH-882 using the instructions laid out in the WiFi Connection section of this manual.
- 2. In the opening page of the App press the 😳 (settings) button.

3. Find the **Camera Sounds** setting and use the toggle to switch this setting ON or OFF.

### 7.2.3. LDWS

The **Lane Departure Warning System (LDWS)**, which will warn you if you are drifting out of your lane.

To activate **LDWS** please follow the steps below

- Connect your smart device to the DSH-882 using the instructions laid out in the WiFi Connection section of this manual.
- In the opening page of the App press the <sup>(2)</sup> (settings) button.
- Find the LDWS setting and use the toggle to switch this setting ON or OFF.

### 7.2.4. FCWS

The **Forward Collision Warning System (FCWS)** notifies you when you are traveling too close to the vehicle ahead and notifies you until you there is safe breaking distance between your vehicle and the traffic ahead.

To Activate **FCWS** please follow the steps below.

- Connect your smart device to the DSH-882 using the instructions laid out in the WiFi Connection section of this manual.
- In the opening page of the App press the <sup>(3)</sup> (settings) button.
- Find the FCWS setting and use the toggle to switch this setting ON or OFF.

### 7.2.5. RESOLUTION

**Resolution** allows you to set the recording resolution of the camera.

To edit this setting please follow the instructions below.

- Connect your smart device to the DSH-882 using the instructions laid out in the WiFi Connection section of this manual.
- In the opening page of the App press the O (settings) button.
- 3. Find and tap the **Resolution** setting.
- 4. Set your required Resolution.

### 7.2.6. LOOP RECORDING

The **Loop Recording** setting allows you to set the duration the camera will record for before starting a new video file.

To edit the **Loop Recording** setting please follow the instructions below.

- Connect your smart device to the DSH-882 using the instructions laid out in the WiFi Connection section of this manual.
- In the opening page of the App press the <sup>(2)</sup> (settings) button.
- 3. Find and tap the **Loop Recording** setting.
- 4. Set your required loop duration.

### 7.2.7. PARK MODE

**Park Mode** will detect impacts to your vehicle after you have parked. If an impact is detected Park Mode will switch the camera on and start a recording.

To edit the **Park Mode** recording please follow the steps below.

 Connect your smart device to the DSH-882 using the instructions laid out in the WiFi Connection section of this manual.

- 2. In the opening page of the App press the 😳 (settings) button.
- 3. Find and tap the **Park Mode** setting.
- 4. Set your required G Sensor sensitivity for Park Mode.

### 7.2.8. G SENSOR

The **G Sensor** setting sets the sensitivity needed to trigger an emergency recording. It is recommended that you customise this setting when you first use the DSH-882 as different vehicles will require different sensitivities (smaller vehicles require lower sensitivities; larger vehicles require higher sensitivities).

To set the **G Sensor** setting please follow the steps below.

- Connect your smart device to the DSH-882 using the instructions laid out in the WiFi Connection section of this manual.
- In the opening page of the App press the <sup>(2)</sup> (settings) button.
- 3. Find and tap the **G Sensor** setting.
- 4. Pick your required setting.

### 7.2.9. MOTION DETECTION

**Motion Detection** will stop recording when no movement is detected in front of the camera, and resume recording when the action resumes conserving space on your Micro SD Card.

To set **Motion Detection** please follow the steps below.

- Connect your smart device to the DSH-882 using the instructions laid out in the WiFi Connection section of this manual.
- In the opening page of the App press the 3 (settings) button.
- 3. Find and tap the **Motion Detection** setting.
- 4. Pick your required setting.

### 7.2.10. EXPOSURE

The **Exposure** setting is used to manually set the cameras exposure.

To edit the exposure settings please follow the steps below.

- Connect your smart device to the DSH-882 using the instructions laid out in the WiFi Connection section of this manual.
- In the opening page of the App press the 3 (settings) button.
- 3. Find and tap the **Exposure** setting.
- 4. Pick your required setting.

### 7.2.11. FORMAT SD CARD

Formatting your micro SD card deletes all data on the card and prepares it for use with the DSH-882

It is recommended that you format your Micro SD Card before you use the DSH-882 or if you use a different Micro SD Card to ensure correct operation.

To format your Micro SD Card, please follow the instructions below.

- Connect your smart device to the DSH-882 using the instructions laid out in the WiFi Connection section of this manual.
- In the opening page of the App press the <sup>(2)</sup> (settings) button.
- 3. Find and tap the Format SD Card setting.
- 4. Tap 'Confirm' to proceed.
- 5. The card will now format, this will take up to a minute.

### 7.2.12. RESTORE TO DEFAULT

Restore to Default restores the camera to factory settings.

To restore your Dash Cam please follow the instructions below.

- Connect your smart device to the DSH-882 using the instructions laid out in the WiFi Connection section of this manual.
- In the opening page of the App press the <sup>(2)</sup> (settings) button.
- 3. Find and tap the **Restore to Default** setting.
- 4. Tap 'Confirm' to proceed.

### 8. SD CARD FILES

The **SD Card Flies** screen is used to playback and transfer videos from the Dash Cams installed Micro SD Card to your smart device.

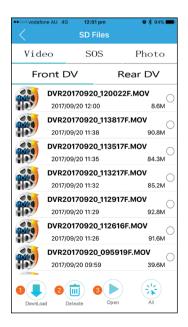

### 8.1. PLAYBACK

To playback videos from the inserted Micro SD Card, please follow the steps below.

Please note, video playback may take a few seconds to buffer.

- Connect your smart device to the DSH-882 using the instructions laid out in the WiFi Connection section of this manual.
- In the opening page of the App press the G (SD Card Files) button.
- Select either Front Video or Rear Video depending on the video that you want to play.
- 4. Select the video you want to play.
- 5. Press the Open button (3) to begin playback.

### **8.2. DELETING VIDEOS**

To delete videos please follow the steps below.

- Connect your smart device to the DSH-882 using the instructions laid out in the WiFi Connection section of this manual.
- In the opening page of the App press the G (SD Card Files) button.
- 3. Select either **Front Video** or **Rear Video** depending on the video that you want to Delete.
- 4. Select the video using the checkbox on the right.
- 5. Tap the Delete button (2) to delete the videos

# 8.3. TRANSFERRING VIDEOS TO YOUR SMART DEVICE

To transfer videos from the inserted Micro SD card please follow the instructions below.

It is recommended that you transfer one video at a time. Transferring multiple or large videos may take an extended period of time.

- Connect your smart device to the DSH-882 using the instructions laid out in the WiFi Connection section of this manual.
- In the opening page of the App press the G (SD Card Files) button.
- 3. Select either **Front Video** or **Rear Video** depending on the video that you want to Transfer.
- 4. Select the video using the checkbox on the right.
- 5. Tap the Download button (1) to begin the download of the video.
- 6. The Transferred videos can now be found in the <sup>O</sup> Local **Files** menu in the Apps home screen

### 9. PLAYBACK SOFTWARE

Your videos can be viewed in most playback programmes like Windows Media Player and QuickTime. However, to playback your footage alongside the recorded GPS tracking and speed details please use the included software. It is recommended when playing back the video alongside the GPS tracking that you transfer the video files from the Micro SD card to your computer and play the files locally from your computer's hard drive.

### 9.1. PLAYBACK

To playback your files using the GPS tracking software, please follow the instructions below.

- Install the included software following the on screen instructions.
- Once installed, remove the Micro SD card from the Dash Cam and connect the card to your computer using your preferred method.
- Transfer the required files from the inserted SD Card (Removable storage device) to a location on your computer's hard drive.
- 4. Open the installed software.
- In the software, click File in the top left corner and then click Open from the drop down menu.
- In the window that appears, locate the videos that you have saved to your computer's hard drive, and double click the video you would like to play back.
- 7. Your video will now start to Playback.

#### Note:

- GPS tracking may not appear instantly. If the GPS tracking does not appear ensure that you are playing the video files locally from your computer's hard drive, and that the GPS module was connected at the time that the video was recorded.
- GPS tracking is only available while your computer is connected to the internet.
- If you have lost your software CD or cannot install a CD into your computer, please download a copy of the playback software from www.dashmate.com.au

### **10. WARRANTY TERMS & CONDITIONS**

Our goods come with guarantees that cannot be excluded under the Australian & New Zealand Consumer Law. You are entitled to a replacement or refund for a major failure and for compensation for any other reasonably foreseeable loss or damage. You are also entitled to have the goods repaired or replaced if the goods fail to be of acceptable quality and the failure does not amount to a major failure.

This warranty is provided in addition to your rights under the Australian & New Zealand Consumer Law.

Directed Electronics warrants that this product is free from defects in material and workmanship for a period of 12 months from the date of purchase or for the period stated on the packaging. This warranty is only valid where you have used the product in accordance with any recommendations or instructions provided by Directed Electronics.

This warranty excludes defects resulting from alterations of the product, accident, misuse, abuse or neglect

In order to claim the warranty, you must return the product to the retailer from which it was purchased or if that retailer is part of a National network, a store within that chain, along with satisfactory proof of purchase. The retailer will then return the goods to Directed Electronics. Directed Electronics will repair, replace or refurbish the product at its discretion. The retailer will contact you when the product is ready for collection. All costs involved in claiming this warranty, including the cost of the retailer sending the product to Directed Electronics, will be borne by you.

#### Email: service@dashmate.com.au

### TECHNOLOGY DRIVEN™

( E FC O A ROAS X

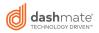

dashmate.com.au | dashmate.co.nz

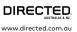

www.directed.com.au www.directed.co.nz